# **OBJECT CARPET**

## **OBJECT CARPET PLANUNGSFEATURES SCHRITT-FÜR-SCHRITT ERLÄUTERUNG**

#### **"Random Arrangement" und "Random Mixture"**

Um eine Planung mit Fliesen der Kollektionen FORUM FOR GREAT IDEAS, FREESTILE oder auch PLACES OF ORIGIN zu erstellen, ist das in unseren OFML-Daten implementierte Feature **Random Arrangement** eine wertvolle Unterstützung. Die groß rapportierten Designs bestehen aus einer großen Anzahl verschiedener Fliesen, die erst in unregelmäßiger Durchmischung ihre volle Wirkung entfalten. Weniger Aufwand, mehr Wow!

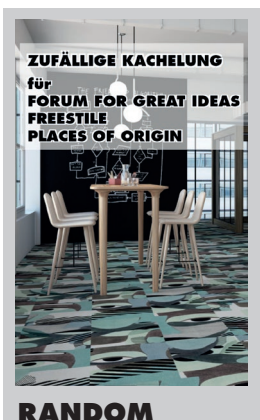

**ARRANGEMENT**

Denn in wenigen Schritten erlangen Sie beeindruckende Ergebnisse:

Erstellen Sie eine beliebig große Fläche mit dem gewünschten Design. Sie sehen nun immer wie in der Beispielabbildung mit JANE 0603 unten links die selbe Fliese. Markieren Sie alle Fliesen und klicken Sie im OBJECT CARPET OFML-Katalog oben auf die Schaltfläche Random Arrangement.

Je nach Rechnerleistung und Größe der Fläche kann die Umsetzung einen Moment in Anspruch nehmen. Sind Sie mit dem Arrangement noch nicht zufrieden, wiederholen Sie einfach den Befehl. Viel Spaß beim Planen!

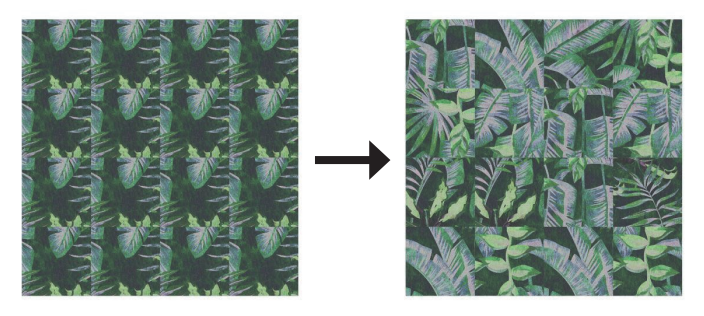

Mit Fliesen lassen sich spannende Übergänge von Qualitäten und Farben erzeugen. Die willkürlich anmutende Anordnung der einzelnen Flächen macht diese Gestaltung optisch besonders attraktiv. Nutzen Sie unsere Funktion **Random Mixture**, um pixelartige Verläufe oder Durchmischungen zu generieren:

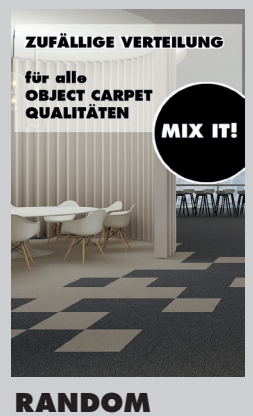

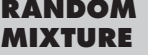

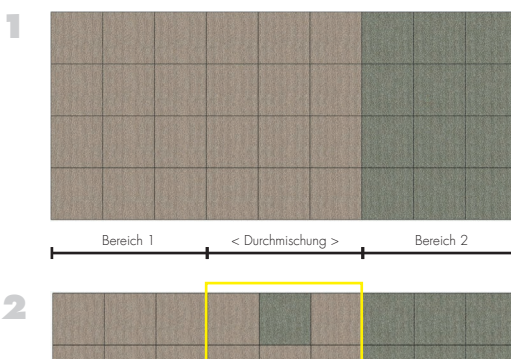

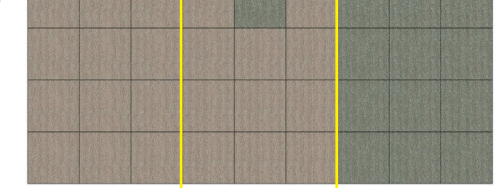

Für die Anwendung des Features reicht eine Farbe für die Gesamtfläche aus, die weitere(n) Farben/ Qualitäten müssen einmal in der Fläche auftauchen. Es muss nicht auf eine gleichmäßige Mengenverteilung geachtet werden. Markieren Sie den gewünschten Bereich und wenden Sie den Random Mixture-Befehl aus den OFML-Daten an.

**3**

Auch dies kann je nach Größe der Fläche und Rechnerleistung einen Moment dauern. Beide (bzw. alle) vorhandenen Produkte werden per Zufallsprinzip in etwa gleicher Menge auf den Bereich verteilt. Ein weiterer Klick auf den Befehl ändert das Bild erneut.

Anwendungsbeispiel:

Bereich 1 und Bereich 2 sollen über einen durchmischten Bereich optisch ineinander übergehen. Der Bereich, der durchmischt werden soll, muss ebenfalls mit Fliesen angelegt werden.

# **OBJECT CARPET**

### **OBJECT CARPET PLANNING FEATURES STEP BY STEP**

#### **"Random arrangement" and "random mixture"**

The **random arrangement** feature – implemented in the OBJECT CARPET OFML data – is a valuable support for creating special interior designs using tiles from the collections FORUM FOR GREAT IDEAS, FREESTILE or PLACES OF ORIGIN. The large pattern repeats consist of several different tiles, which only unfold their real beauty when mixed up irregularly. Less effort, more wow!

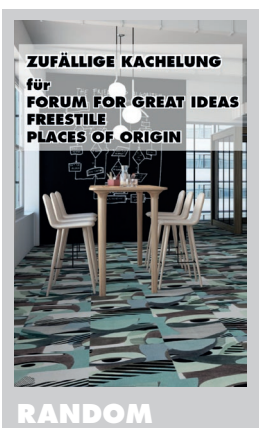

**ARRANGEMENT**

Achieving impressive results in only a few steps:

Create an area of any size with the design you choose. As shown in the example, you will always see the same tile of JANE 0603 as in the example on the bottom left. Now select all the tiles and click on **random arrangement** (button to be found next to this file in OFML data). Depending on size and performance of your computer, the implementation may take a moment. If you aren't satisfied with the arrangement, repeat the command. Have fun planning!

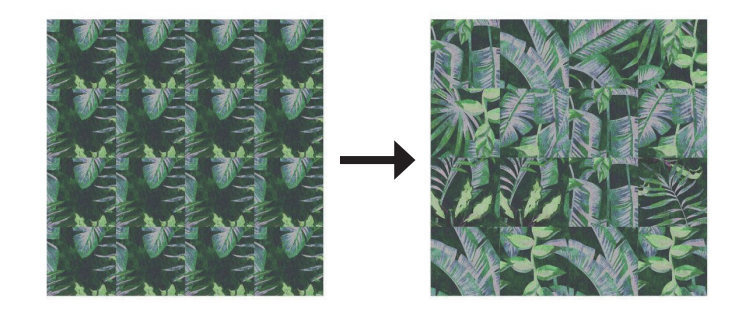

Exciting transitions of qualities and colors can be created by using tiles. The randomly appearing arrangement of the individual surfaces makes this design particularly attractive.

Use our function random mixture to generate pixel-like gradients or patterns:

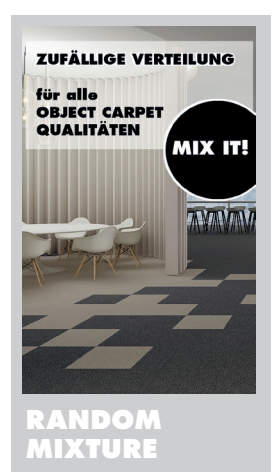

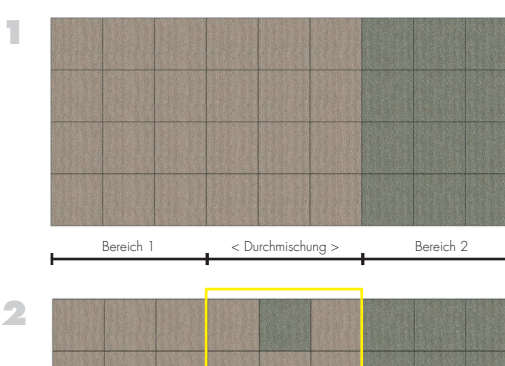

Application example:

The two different spaces should visually merge into one another. The mixed area in between must also be laid out with tiles completely.

To use the feature, using one color on the whole mixing space is sufficient. The color(s)/quality(s) to be mixed only must appear once. Now select the space for the mixing and apply

random mixture command from the OFML data.

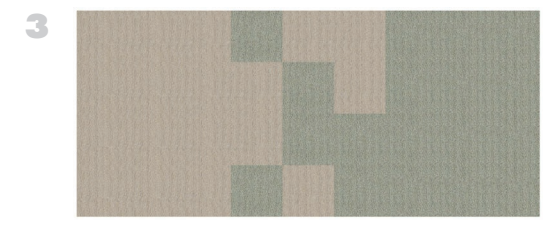

Depending on size and computing power, this can also take a moment.

Both (or all) existing products are randomly distributed to the space in approximately the same amount.

One more click on the command changes the